## **Remisión de información al Ministerio de Industria, Turismo y Comercio sobre las actividades de suministro de productos petrolíferos**

## **Procedimiento para Registrarse en la aplicación de envíos de precios.**

Tal y como establece la **Orden ITC/1201/2006, de 19 de abril**, los titulares de las instalaciones de suministro a vehículos e instalaciones terrestres deberán disponer de una identificación de usuario y una contraseña.

Si en el plazo de un mes desde la publicación de la presente Orden, alguna de las instalaciones carece de identificación de usuario y contraseña, deberá solicitarla mediante la aplicación de remisión de información disponible en la dirección de Interne[t http://www.mityc.es/risp.](http://www.mityc.es/risp)

A continuación, se detalla en procedimiento a seguir para proceder a la inscripción en la página del Ministerio de Industria, Turismo, y Comercio, para aquellos usuarios que aún no tengan usuario y contraseña:

1. Entrar en la página <http://www.mityc.es/risp>, a continuación pinchar en el hiperenlace "**Inscripción**", y seguidamente en "**Acceso a la Aplicación Informática**".

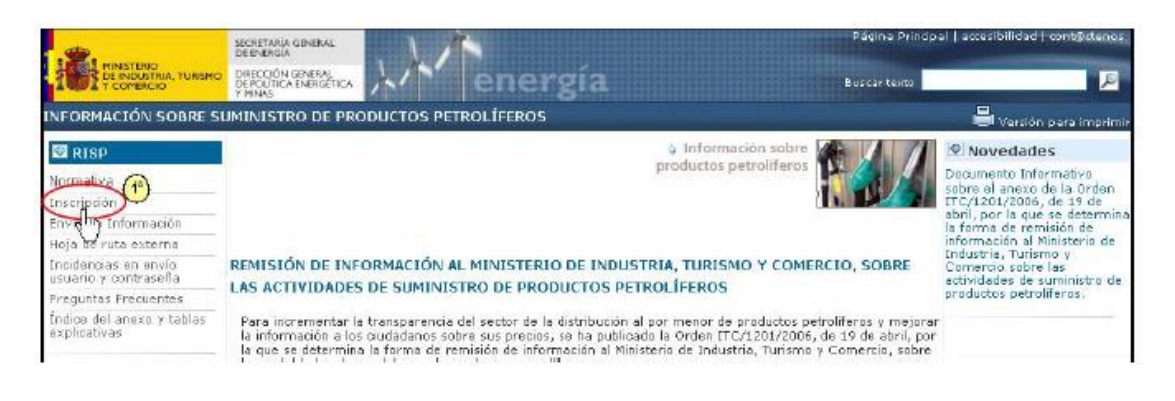

**DIOCANSI** 

2. El siguiente paso será entrar en el enlace "**Acceso a la Aplicación Informática**".

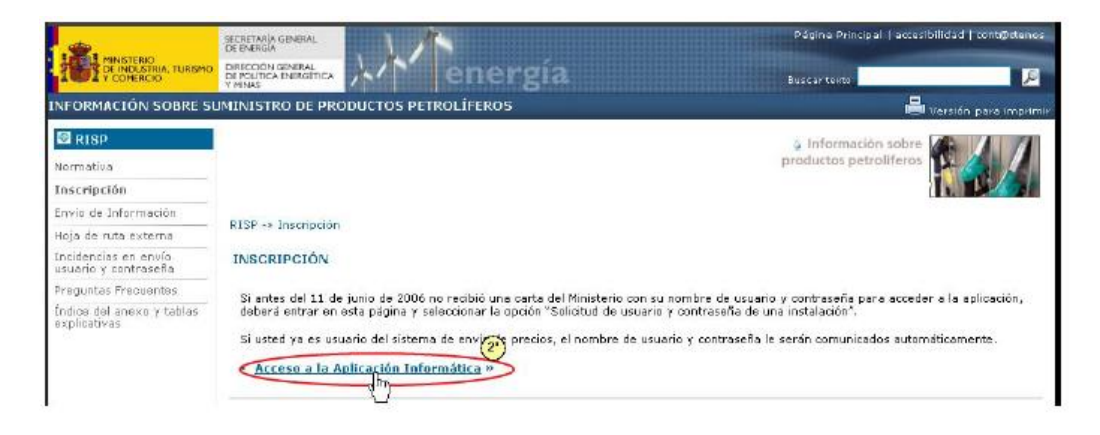

3. En la nueva página que se nos abrirá pulsaremos en el hiperenlace "**Instalaciones terrestres, embarcaciones y aeronaves.**"

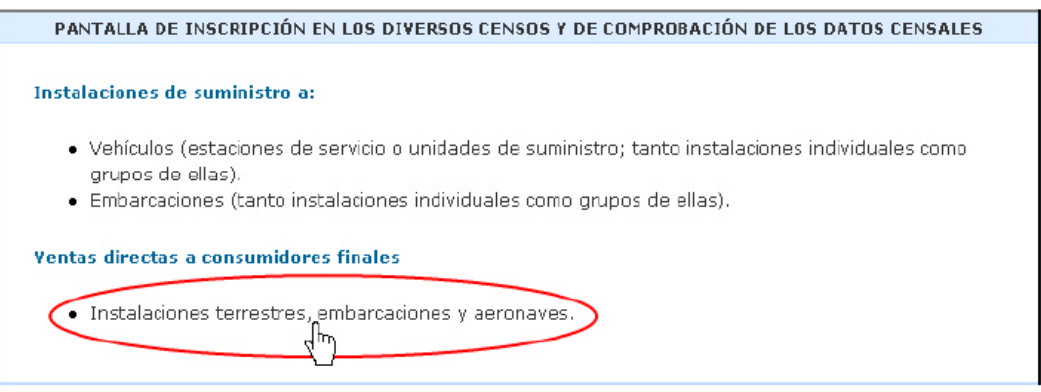

4. A continuación, daremos de alta una nueva empresa, pinchando en el enlace correspondiente (**Inscripción de una nueva empresa**):

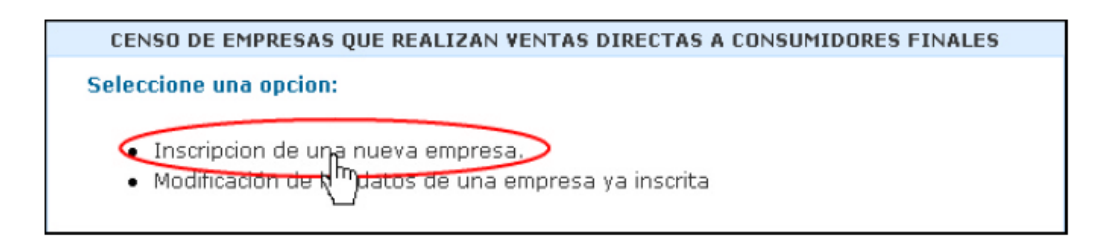

5. En la primera pantalla que se nos abrirá deberemos rellenar los datos de la empresa, y una vez hayamos terminado pulsaremos en el botón "**Guardar datos y generar contraseña**", situado en la parte inferior del formulario.

**Drocar** 

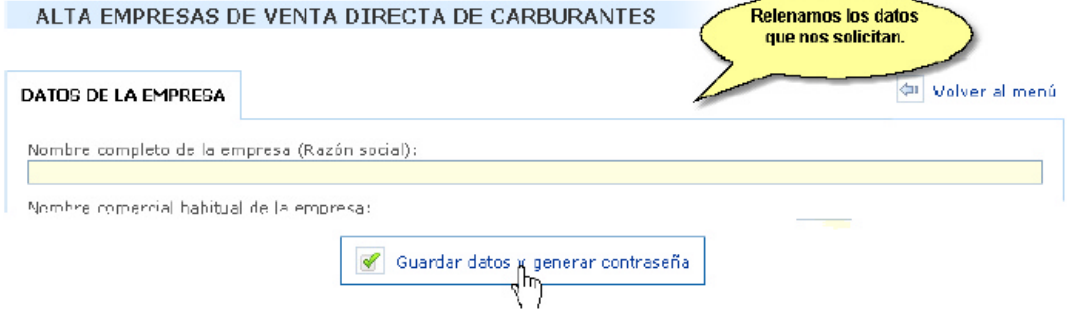

- 6. Una vez guardados los datos de la empresa, el sistema nos solicitará el detalle de nuestras instalaciones:
	- Provincia y localidad.
	- Superficie en metros cuadrados.
	- Destino de los productos (terrestre, marítima, si hacemos avituallamientos a buques, y/o aeronaves).
	- Y finalmente, la capacidad en litros, y los productos que suministramos desde nuestras instalaciones.

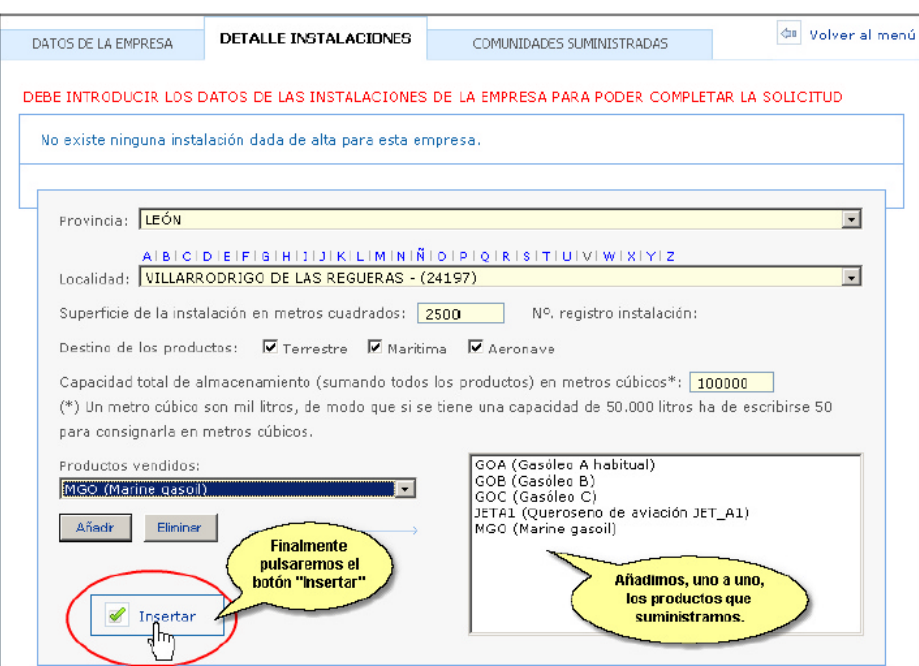

7. Al pulsar en el botón "**Insertar**", se grabarán nuestros datos, y los veremos en la parte superior de la pantalla:

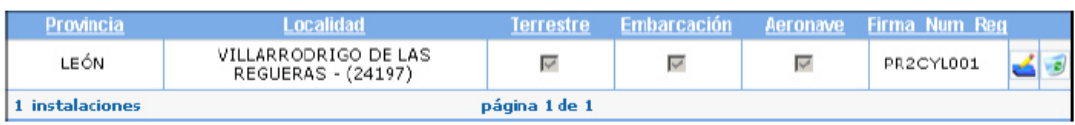

Para ello nos situaremos en la tercera pestaña del formulario "Comunidades Suministradas", e iremos añadiendo cada una.

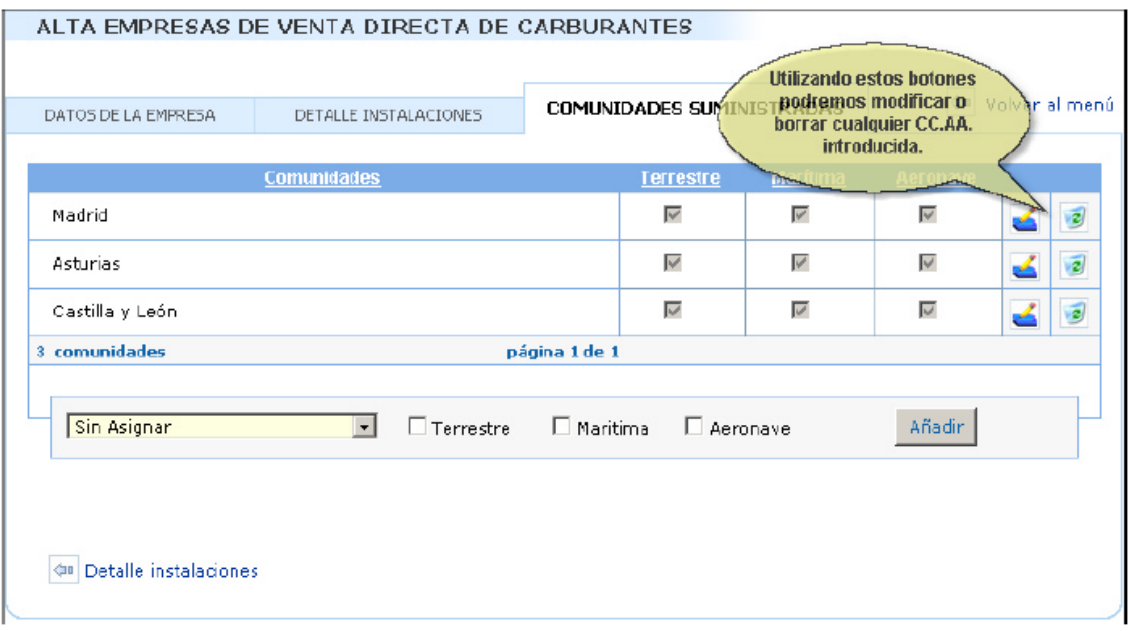

El usuario recibirá un primer correo electrónico con el usuario y contraseña asignados, y a continuación un segundo, cuando sus datos sean validados.

En este segundo correo, asimismo, se detallará:

- Un código de tres letras que identifica a la empresa.
- Y un número de registro de las instalaciones.

Ambos datos son necesarios para el correcto envío de datos, y deberán detallarse en Fuelsoft:

- **Fuelsoft Windows**: Maestros -► Almacenes -► Pestaña "Otros Datos" -► "Datos para envío de información al Ministerio de Industria".
- **Fuelsoft MSDOS** (Un único campo): Utilidades -► A. Variables y Contadores -► Datos Empresa -► Firma para Industria.

procansi